### **Chapter 1**

### **INTRODUCTION**

The MS-6340(V3.X) Micro-ATX VA mainboard is a high-performance computer mainboard based on VIA® KT133A chipset. The MS-6340 is designed for the AMD<sup>®</sup> Socket processor for inexpensive business/ personal desktop markets.

The KT133A chipset consists of the VT8363A system controller (552) pin BGA) and the VT82C686B PCI to ISA bridge (352 pin BGA). The system controller provides superior performance between the CPU, DRAM, AGP bus, and PCI bus with pipelined burst, and concurrent operation.

The VT82C686B integrates all system control functions such as ACPI (Advances Configuration and Power Interface). The ACPI provides more Energy Saving Features for the OSPM (OS Direct Power Management) function. The VT82C686B chipset also improves the IDE transfer rate by supporting Ultra DMA-33/66/100 IDE that transfers data at the rate 33/66/  $100MB/sec.$ 

This mainboard which supports KT133A chipset coupled with VT8363A and VT82C686B is ideal for high performance, high quality, high energy efficient and high integration desktop AGP/PCI/ISA computer systems.

# **1.1 Mainboard Features**

#### **CPU**

- Socket A for  $\text{AMD}^{\circledast}$  PGA Duron/Athlon processor.
- Support  $550~1.4$ GHz or higher processor.

#### **Chipset**

- $\bullet$  VIA<sup>®</sup> KT133A VT8363A chipset. (552 BGA)  $-FSB$  @200MHz/266MHz
	- AGP 4x and PCI Advanced high performance memory controller
	- Support PC100/133 SDRAM, & VCM technology
- $\bullet$  VIA<sup>®</sup> VT82C686B chipset. (352 BGA)
	- Enhanced Power Management Features
	- Integrated Super I/O (FDC, LPT, COM 1/2, and IR)
	- Dual bus Master IDE Ultra DMA33/66/100
	- Integrated Hardware Sound Blaster
	- Direct Sound AC97 Audio
	- $-$  ACPI
	- Support 4 USB Ports

#### **Clock Generator**

• 100MHz/133MHz clocks are supported. (200MHz/266MHz Internal System Bus)

#### **Main Memory**

- Support four memory banks using two 168-pin unbuffered DIMM.
- Support a maximum memory size of  $1GB (32M x 8)$ .
- Support 3.3v SDRAM DIMM.

#### **Slots**

- One AGP(Accelerated Graphics Port) slot.
	- AGP specification compliant
	- Support AGP 2.0  $1x/2x/4x$
- One CNR(Communication Network Riser) slot.
- Three 32-bit Master PCI Bus slots.
- Supports  $3.3v/5v$  PCI bus Interface.

#### **On-BoardIDE**

- An IDE controller on the VIA® VT82C686B Chipset provides IDE HDD/ CD-ROM with PIO, Bus Master and Ultra DMA 33/66/100 operation modes.
- Can connect up to four IDE devices.

#### **On-Board Peripherals**

- On-Board Peripherals include:
	- 1 floppy port supports 2 FDD with 360K, 720K, 1.2M, 1.44M and 2.88Mbytes.
	- 2 serial ports (COMA + COM B) or 1 serial port with 1 VGA port.
	- 1 parallel port supports SPP/EPP/ECP mode
	- -4 USB ports (2 Rear Connectors/USB Front Pin Header)
	- 1 IrDA connector for SIR/CIR/FIR/ASKIR/HPSIR.
	- 1 Audio/Game port

#### **Audio**

- $\bullet$  Chip Integrated
	- -Direct Sound AC97 Audio.
- $\bullet$  Creative® CT5880 (Optional)
	- PCI 2.2 compliant.
	- 3D audio effects.
	- 32-voice XG wave table synthesizer.
	- Direct Sound/Music Hardware Accelerator.
	- Full-Duplex stereo.

#### **BIOS**

- The mainboard BIOS provides "Plug & Play" BIOS which detects the peripheral devices and expansion cards of the board automatically.
- The mainboard provides a Desktop Management Interface(DMI) function which records your mainboard specifications.

#### **Dimension**

• Micro ATX Form Factor: 20.8cm x 24.3cm.

#### Mounting

• 6 mounting holes.

# 1.2 Mainboard Layout

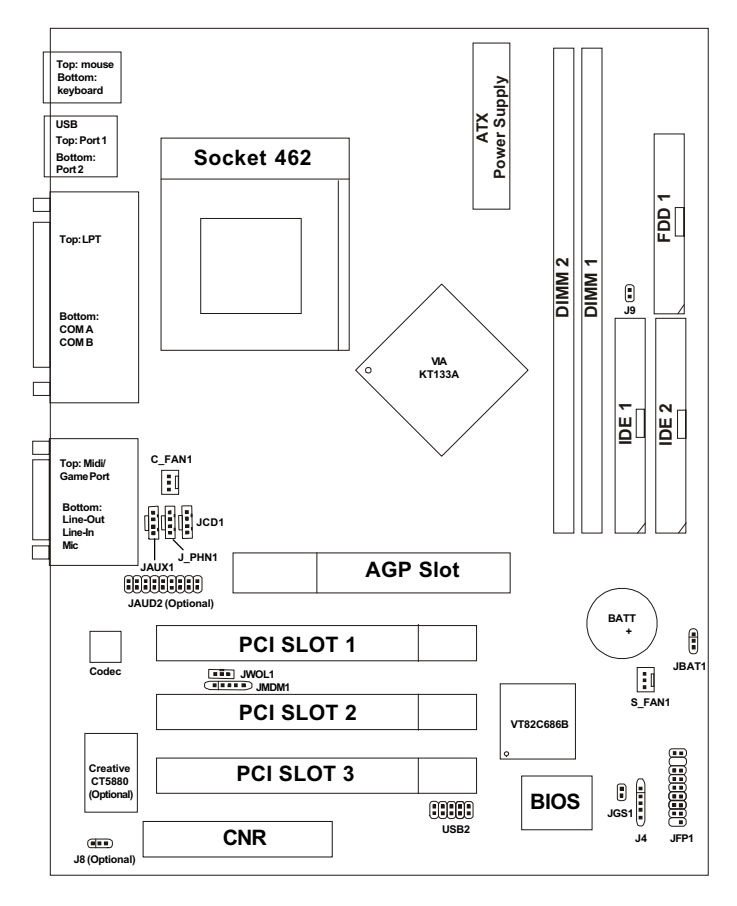

MS-6340 (V3.0B) Micro-ATX VA Mainboard

### **Chapter 2**

# **HARDWARE INSTALLATION**

# 2.1 Central Processina Unit: CPU

The mainboard operates with AMD® Duron<sup>™</sup>/Athlon processor. The mainboard uses a CPU socket called Socket 462 for easy CPU installation. The CPU should always have a Heat Sink and a cooling fan attached to prevent overheating.

### **2.1-1 CPU Installation Procedures**

- 1. Pull the lever sideways away from the socket. Then, raise the lever up to a 90-degree angle.
- 2. Align the pins on the CPU with the pin positions on the socket carefully and place the CPU on it. The cut edge of the CPU will be next to the lever pivot.
- 3. Hold the CPU firmly, and then press the lever down to complete the installation.

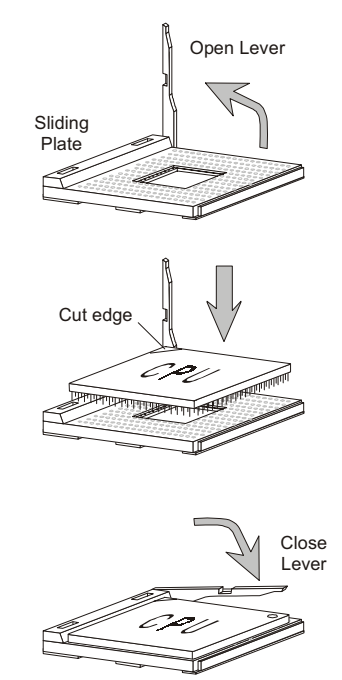

### 2.1-2 CPU Core Speed Derivation Procedure

The mainboard CPU Bus Frequency can be set through BIOS setup.

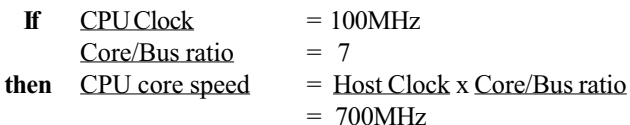

#### 2.1-3 Fan Power Connectors: C FAN1/S FAN1

These connectors support system cooling fan with  $+12V$ . It supports three pin head connector. When connecting the wire to the connector, always take note that the red wire is the positive and should be connected to the +12V, the black wire is Ground and should be connected to GND. If your mainboard has System Hardware Monitor chipset on-board, you must use a specially designed fan with speed sensor to take advantage of this function.

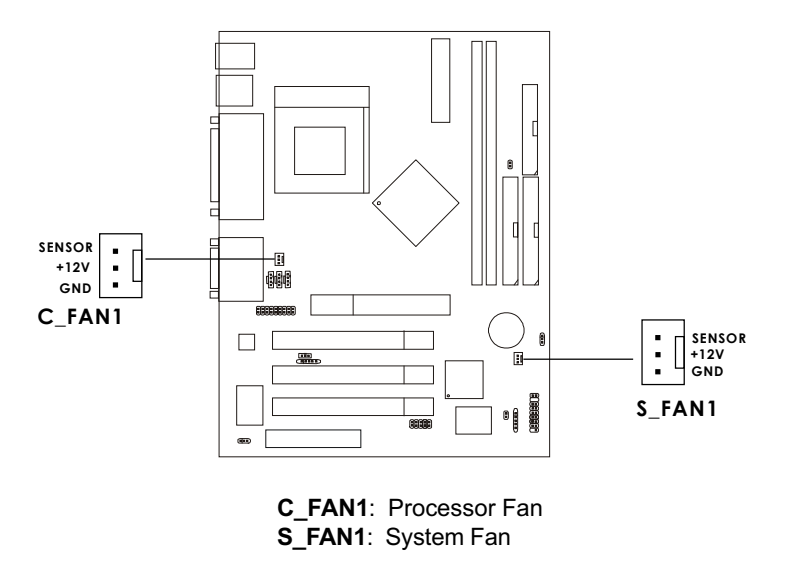

For fans with fan speed sensor, every rotation of the fan will send out 2 pulses. System Hardware Monitor will count and report the fan rotation speed.

Note: 1. Always consult vendor for proper CPU cooling fan. 2. CPU FAN supports the FAN control. You can install PC Alert utility. This will automatically control the CPU FAN Speed according to the actual CPU temperature.

# 2.2 Clear CMOS Jumper: JBAT1

A battery must be used to retain the mainboard configuration in CMOS RAM. Short 1-2 pins of JBAT1 to store the CMOS data.

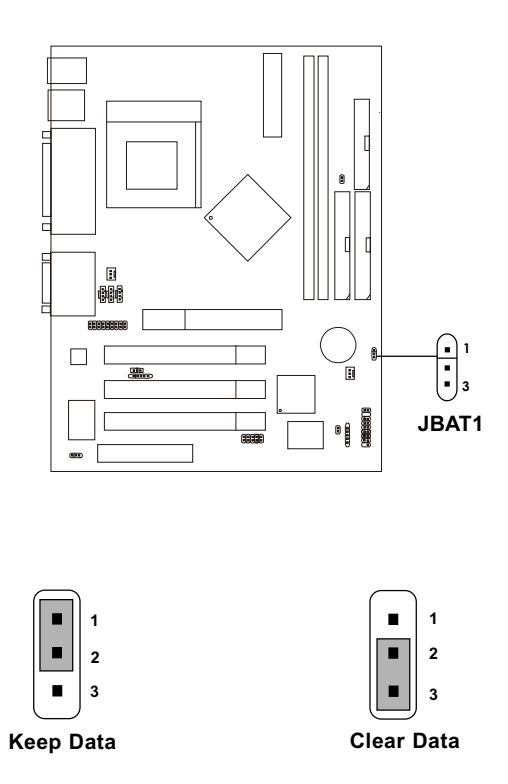

Note: You can clear CMOS by shorting 2-3 pin, while the system is off. Then, return to 1-2 pin position. Avoid clearing the CMOS while the system is on, it will damage the mainboard. Always unplug the power cord from the wall socket.

# **2.3 Memory Installation**

#### 2.3-1 Memory Bank Configuration

The mainboard supports a maximum memory size of 1 GB. It provides two 168-pin unbuffered DIMMs (Double In-Line Memory Module) sockets. It supports 8 MB to 512 Mbytes DIMM memory module.

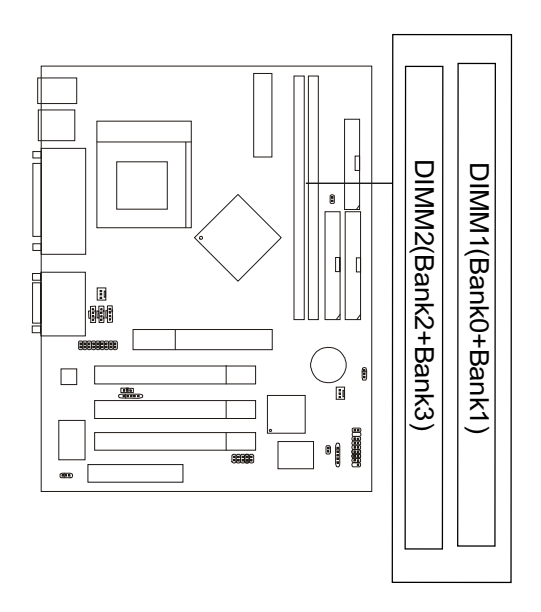

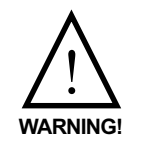

There are two kinds of DIMM specification supported by this mainboard: PC133 and PC100. If you use 100MHz CPU Bus Frequency, you can use PC100 or PC133 DIMM Spec. If you use 133 MHz CPU Bus Frequency, only PC133 DIMM Spec is recommended.

#### 2.3-2 Memory Installation Procedures

#### A. How to install a DIMM Module

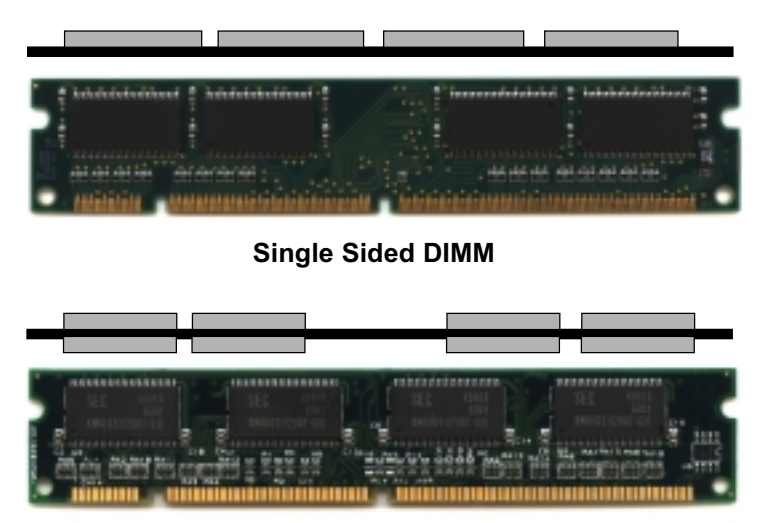

**Double Sided DIMM** 

- 1. The DIMM slot has 2 Notch Keys "VOLT and DRAM", so the DIMM memory module can only fit in one direction.
- 2. Insert the DIMM memory module vertically into the DIMM slot. Then push it in.

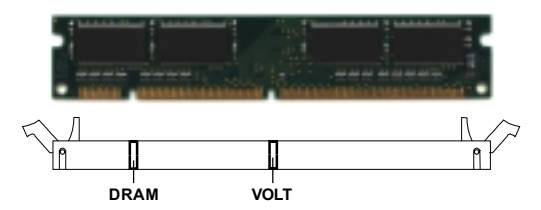

3. The plastic clip at the side of the DIMM slot will automatically close.

#### 2.3-3 Memory Population Rules

- 1. Supports only SDRAM DIMM.
- 2. To operate properly, at least one 168-pin DIMM module must be installed
- 3. This mainboard supports Table Free memory, so memory can be installed on DIMM 1 or DIMM 2 in any order.
- 4. Supports 3.3 volt DIMM.
- 5. The DRAM addressing and the size supported by the mainboard is shown below:

| <b>DRAM</b><br>Tech. | <b>DRAM</b><br>Density &<br>Width | <b>DRAM</b><br>Addressing | <b>Address Size</b> |        | <b>MB/DIMM</b>                |                                      |
|----------------------|-----------------------------------|---------------------------|---------------------|--------|-------------------------------|--------------------------------------|
|                      |                                   |                           | Row                 | Column | Single<br>no.<br>Side(S) pcs. | <b>Double</b><br>no.<br>Side(D) pcs. |
| 16M                  | 1Mx16                             | ASYM                      | 11                  | 8      | 8MBx4                         | 16MBx8                               |
|                      | 2Mx8                              | ASYM                      | 11                  | 9      | 16MBx8                        | 32MBx16                              |
|                      | 4Mx4                              | ASYM                      | 11                  | 10     | 32MB                          | 64MB                                 |
| 64M                  | 2Mx32                             | ASYM                      | 11                  | 9      | 32MBx2                        | 64MBx4                               |
|                      | 2Mx32                             | ASYM                      | 12                  | 8      | 16MBx2                        | 32MBx4                               |
|                      | 4Mx16                             | ASYM                      | 11                  | 10     | 32MB                          | 64MB                                 |
|                      | 4Mx16                             | ASYM                      | 13                  | 8      | 32MB                          | 64MB                                 |
|                      | 8Mx8                              | ASYM                      | 13                  | 9      | 64MB                          | 128MB                                |
|                      | 16Mx4                             | ASYM                      | 13                  | 10     | 128MB                         | 256MB                                |
| 64M                  | 2Mx32                             | ASYM                      | 12                  | 8      | 16MB                          | 32MB                                 |
|                      | 4Mx16                             | ASYM                      | 13                  | 8      | 32MB                          | 64MB                                 |
|                      | 8Mx8                              | ASYM                      | 13                  | 9      | 64MB                          | 128MB                                |
|                      | 16Mx4                             | ASYM                      | 13                  | 10     | 128MB                         | 256MB                                |
| 256M                 | 32Mx8                             | ASYM                      | 14                  | 9      | 256MB                         | 512MB                                |

Table 2.3-1 SDRAM Memory Addressing

# **2.4 Case Connector: JFP1**

The Keylock (reserved), Power Switch, Reset Switch, Power LED, Speaker, and HDD LED are all connected to the JFP1 connector block.

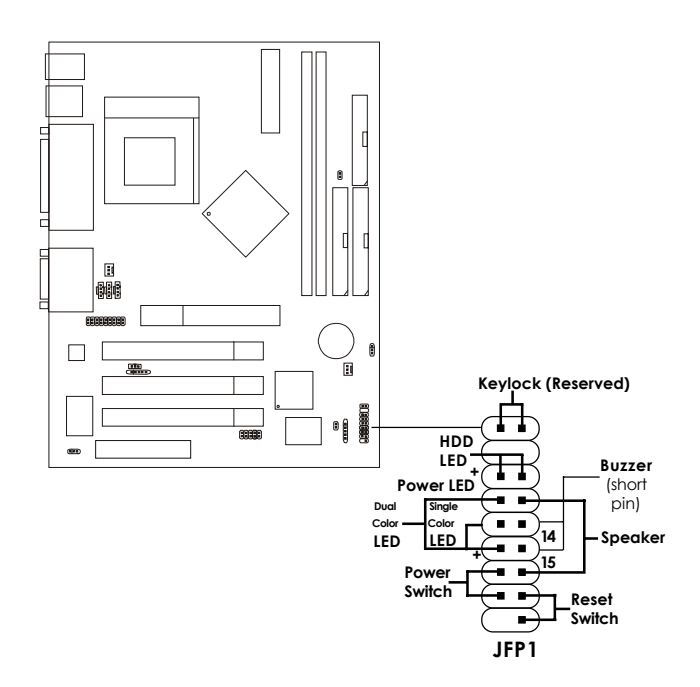

#### 2.4-1 Power Switch

Connect to a 2-pin push button switch.

#### 2.4-2 Reset Switch

Reset switch is used to reboot the system rather than turning the power ON/ OFF. Avoid rebooting while the HDD LED is lit. You can connect the Reset switch from the system case to this pin.

#### 2.4-3 Power LED

The Power LED is lit while the system power is on. Connect the Power LED from the system case to this pin. There are two types of LED that you can use: 2-pin single color LED or 3-pin dual color LED (ACPI request).

- **a.** 2 pin single color LED connect to pin  $5 & 6$ . This LED will light when the system is on.
- **b.** 2 pin dual color LED connect to pin 4, 5  $\&$  6.

**GREENColor:** Indicate the system is in full on mode. **ORANGEColor** Indicate the system is in suspend mode.

#### 2.4-4 Speaker

Speaker from the system case is connected to this pin.

#### **2.4-5 HDD LED**

HDD LED shows the activity of a hard disk drive. Avoid turning the power off while the HDD led is lit. You can connect the HDD LED from the system case to this pin.

# 2.5 Floppy Disk Connector: FDD1

The mainboard also provides a standard floppy disk connector FDD1 which supports 360K, 720K, 1.2M, 1.44M and 2.88M floppy disk types. This connector supports the provided floppy drive ribbon cables.

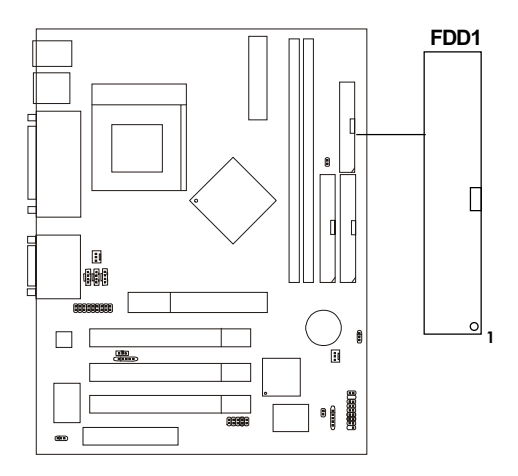

# 2.6 Hard Disk Connectors: IDE1 & IDE2

The mainboard has a 32-bit Enhanced PCI IDE and Ultra DMA/66 Controller that provides PIO mode 0~4, Bus Master, and Ultra DMA/33/66 function. It has two HDD connectors IDE1 (primary) and IDE2 (secondary). You can connect up to four hard disk drives, CD-ROM, 120MB Floppy (reserved for future BIOS) and other devices to IDE1 and IDE2. These connectors support the provided IDE hard disk cable.

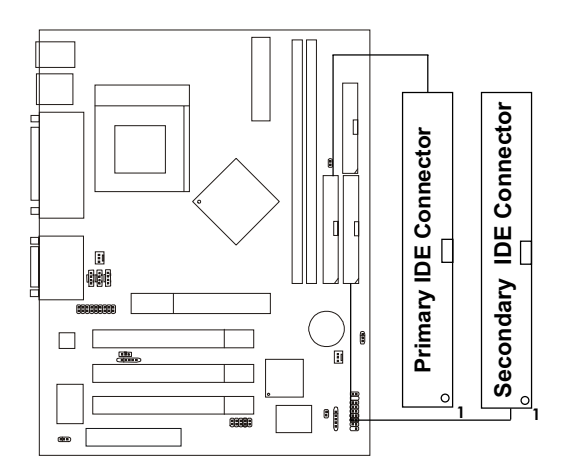

**IDE1**(Primary IDE Connector)

The first hard drive should always be connected to IDE1. IDE1 can connect a Master and a Slave drive. You must configure second hard drive to Slave mode by setting the jumper accordingly.

**IDE2**(Secondary IDE Connector)

IDE2 can also connect a Master and a Slave drive.

# **2.7 Power Supply**

#### 2.7-1 ATX 20-pin Power Connector: JWR1

This connector supports the power button on-board. Using the ATX power supply, functions such as Modem Ring Wake-Up and Soft Power Off are supported by this mainboard. This power connector supports instant power on function which means that system will boot up instantly when the power connector is inserted on the board.

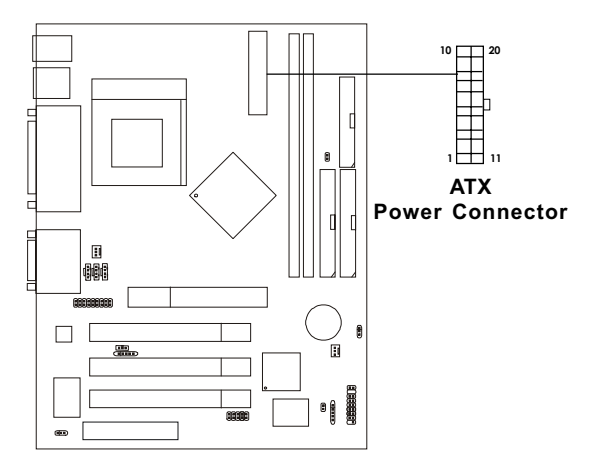

#### **PIN DEFINITION**

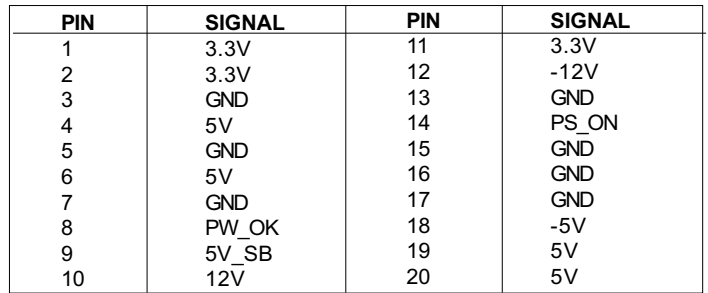

Warning: Since the mainboard has the instant power on function, make sure that all components are installed properly before inserting the power connector to ensure that no damage will be done.

# 2.8 IrDA Infrared Module Connector: J4

The mainboard provides one infrared (J4) connector for IR modules. This connector is for optional wireless transmitting and receiving infrared module. You must configure the setting through the BIOS setup to use the IR function.

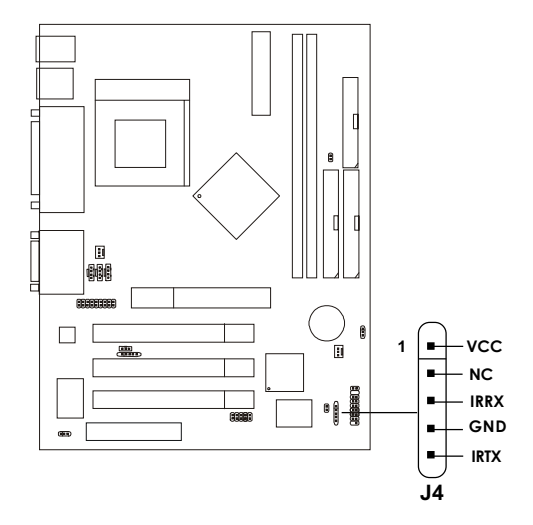

# 2.9 Power Saving Switch Connector: JGS1

Attach a power saving switch to JGS1. When the switch is pressed the system immediately goes into suspend mode. Press any key and the system wakes up.

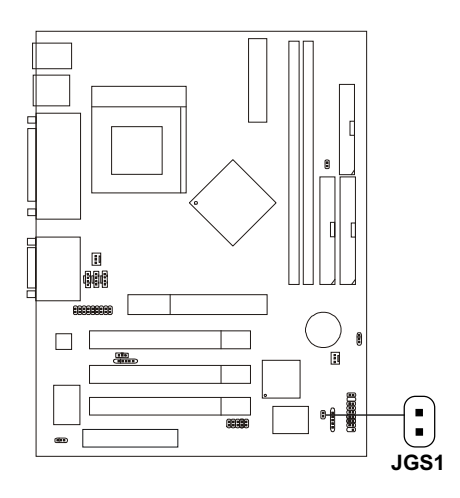

# 2.10 Serial Port Connector: COM A & COM B

The mainboard provides one 9-pin male DIN connector for serial port COM A. The port is 16550A high speed communication port that send/receive 16 bytes FIFOs. You can attach a mouse or a modem cable directly into this connector.

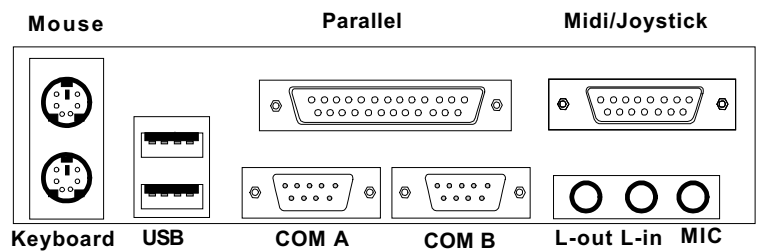

Serial Port (9-pin Male)

#### **PIN DEFINITION**

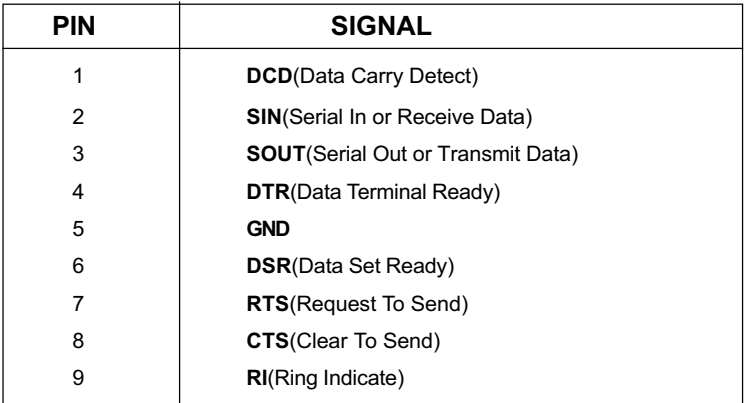

# **2.11 Parallel Port Connector: LPT1**

The mainboard provides a 25 pin female centronic connector for LPT. A parallel port is a standard printer port that also supports Enhanced Parallel Port (EPP) and Extended capabilities Parallel Port (ECP). See connector and pin definition below:

### **LPT 1 Parallel Port (25-pin Female)**

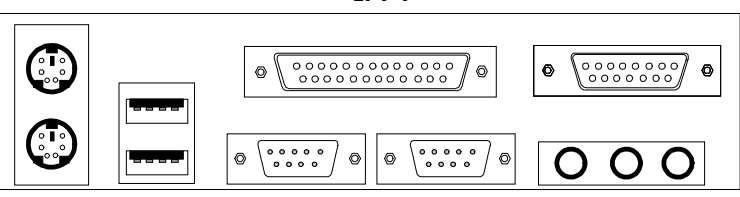

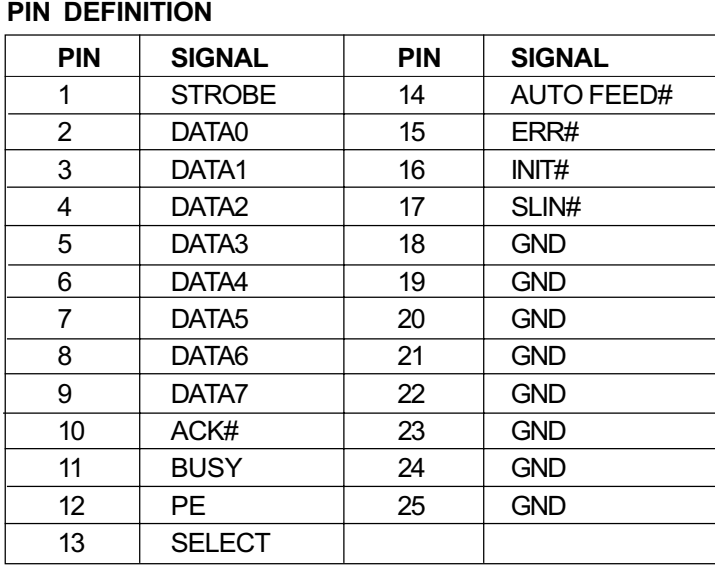

# **2.12 Mouse Connector: JKBMS1**

The mainboard provides a standard PS/2® mouse mini DIN connector for attaching a  $PS/2^{\circ}$  mouse. You can plug a  $PS/2^{\circ}$  mouse directly into this connector. The connector location and pin definition are shown below:

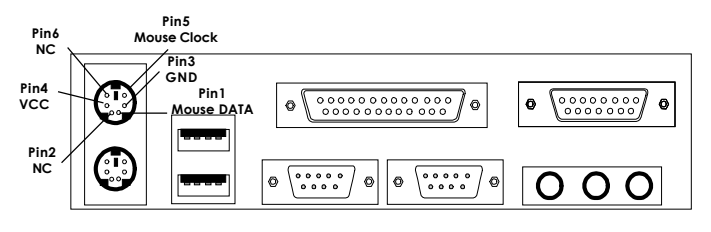

PS/2 Mouse (6-pin Female)

# **2.13 Keyboard Connector: JKBMS1**

The mainboard provides a standard PS/2® keyboard mini DIN connector for attaching a keyboard. You can plug a keyboard cable directly to this connector.

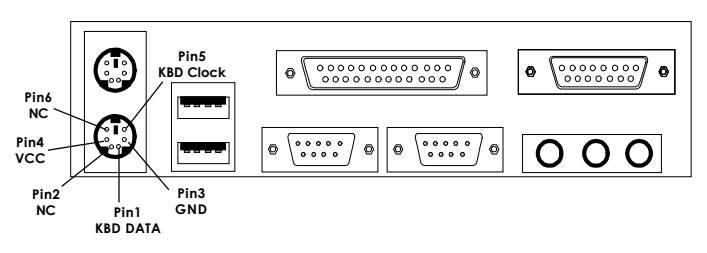

PS/2 Keyboard (6-pin Female)

# 2.14 Joystick/Midi Connectors

You can connect joystick or game pad to this connector.

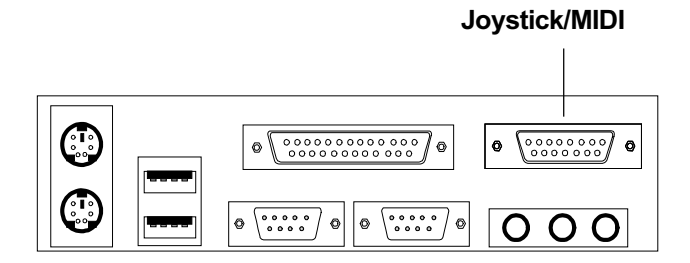

# 2.15 Audio Port Connectors

Line Out is a connector for Speakers or Headphones. Line In is used for external CD player, Tape layer, or other audio devices. Mic is a connector for the microphones.

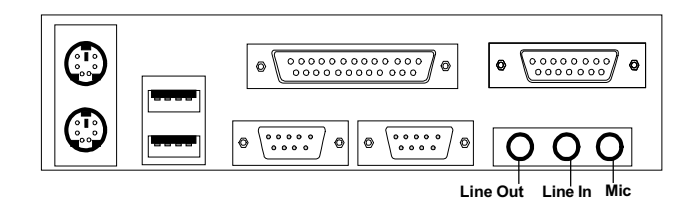

1/8" Stereo Audio Connectors

# 2.16 USB Connectors

The mainboard provides a UHCI(Universal Host Controller Interface) Universal Serial Bus root for attaching USB devices like: keyboard, mouse and other USB devices. You can plug the USB device directly to this connector.

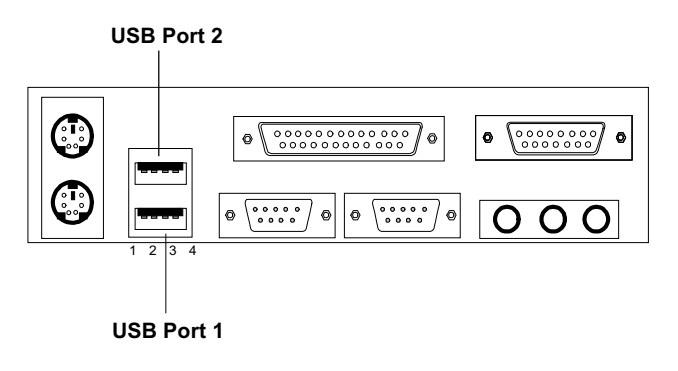

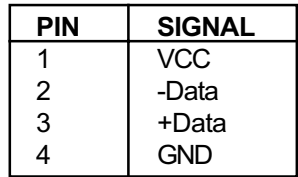

# 2.17 Wake-Up on LAN Connector: JWOL1

The JWOL1 connector is for use with LAN add-on cards that supports Wake Up on LAN function. To use this function, you need to set the "Wake" Up on LAN/Ring" to enable at the BIOS Power Management Setup.

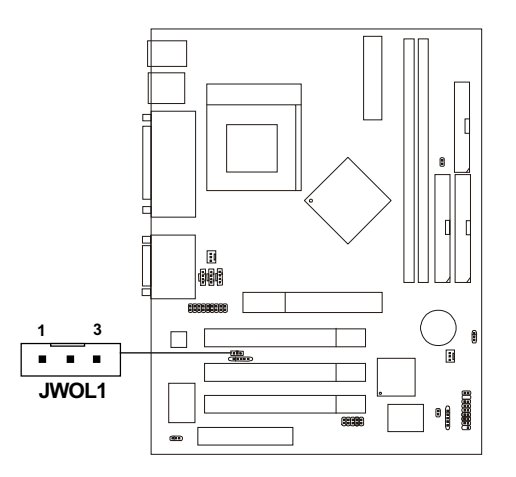

| <b>PIN</b> | <b>SIGNAL</b> |
|------------|---------------|
|            | 5VSB          |
| 2          | <b>GND</b>    |
| 3          | MP WAKEUP     |

Note: LAN wake-up signal is active "high".

To be able to use this function, you need a power supply that Note: provide enough power for this feature. (Power supply with 750mA 5V Stand-by)

# 2.18 Modem Wake Up Connector: JMDM1

The JMDM1 connector is for used with Modem add-on card that supports the Modem Wake Up function. To use this function, you need to set the "Wake Up on LAN/Ring" to enable at the BIOS Power Management Setup.

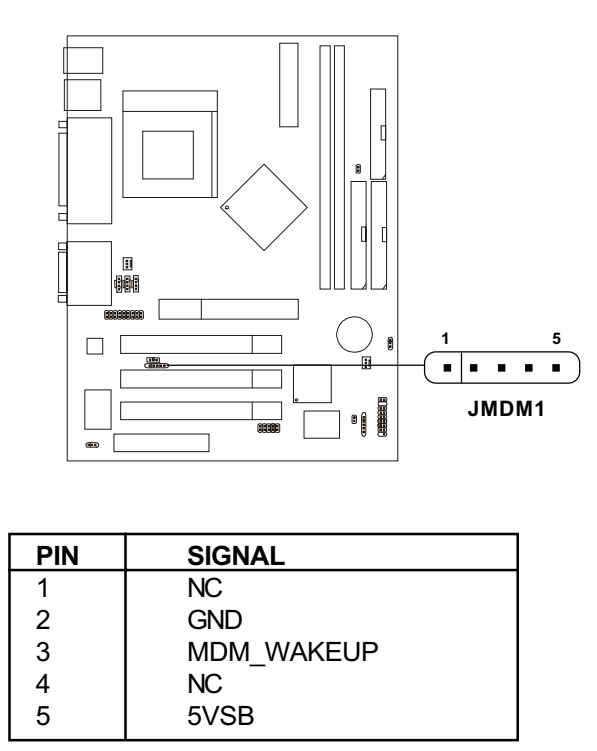

Note: Modem wake-up signal is active "low".

To be able to use this function, you need a power supply that Note: provide enough power for this feature. (Power supply with 750mA 5V Stand-by)

# 2.19 USB Front Connector: USB2

The mainboard provides a front Universal Serial Bus connector. This is an optional USB connector for Front Panel.

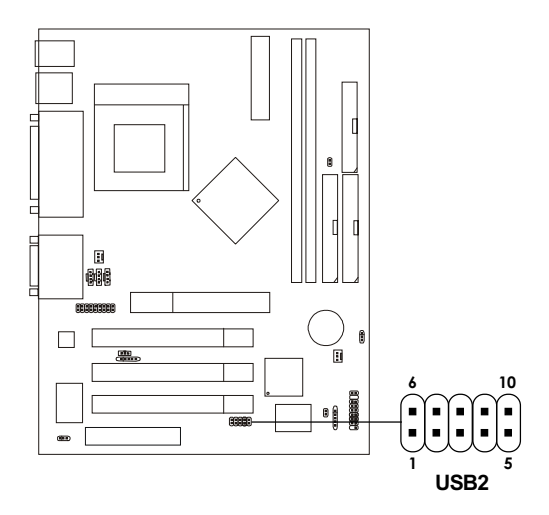

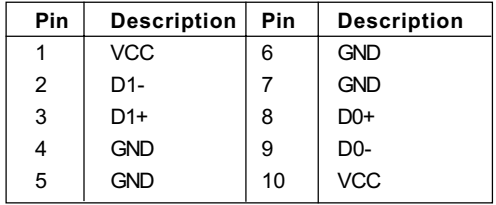

# **2.20 CD-In Connector: JCD1**

This connector is for CD-ROM audio connector.

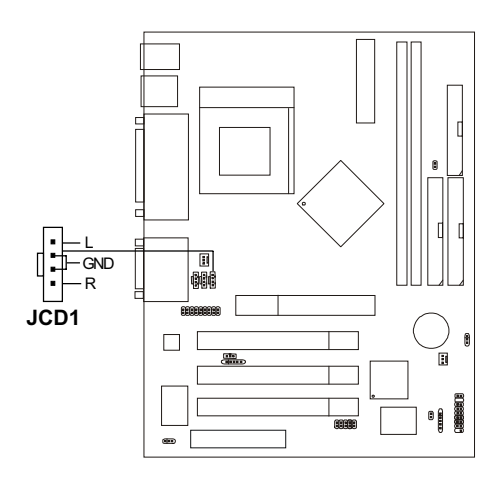

# 2.21 AUX Line In Connector: JAUX1

This connector is used for DVD Add on Card with Line In connector.

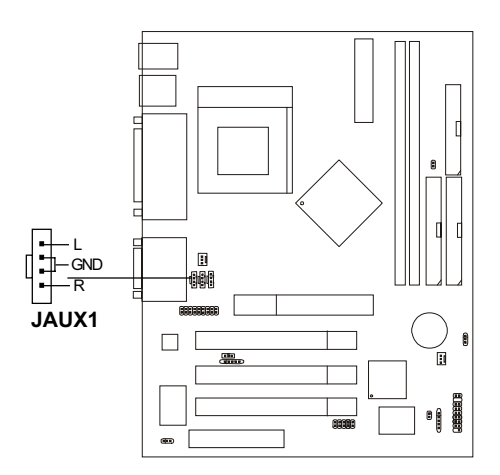

# 2.22 Modem-In: J\_PHN1

The connector is for Modem with internal voice connector.

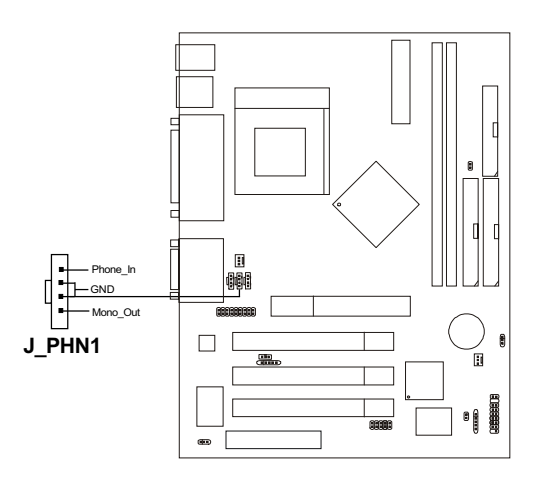

Mono Out is connected to the Modem Speaker Out connector. Phone In is connected to the Modem Microphone In connector.

# 2.23 CNR (Communication Network Riser)

The CNR slot allows you to insert the CNR expansion cards. CNR is a specially designed network, audio, or modem riser card for ATX family motherboards. The processing is done through software setup and controlled by the motherboard's chipset.

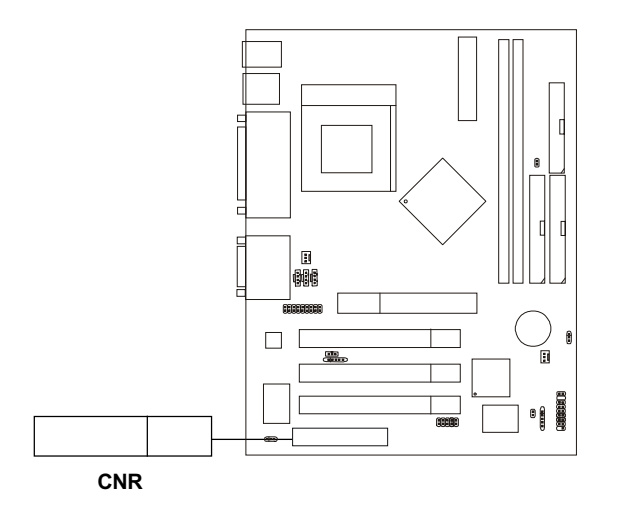

# **2.24 Front Panel Audio Connector: JAUD2 (Optional) (Optional)**

You can connect an optional audio connector to the Front Panel Audio Header.

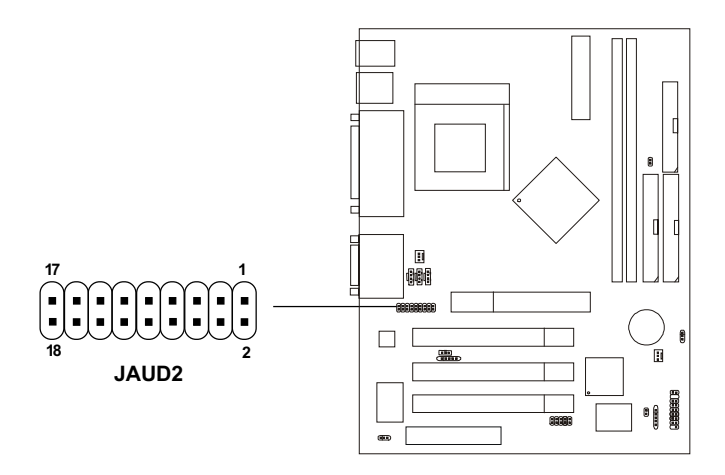

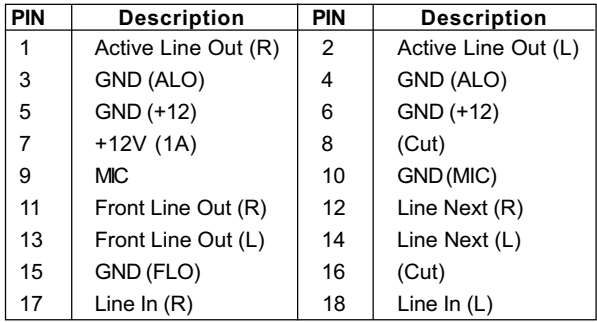

# 2.25 Onboard Soft Audio Jumper: J8 (Optional)

This jumper is used to enable/disable onboard software audio or enble CNR slot.

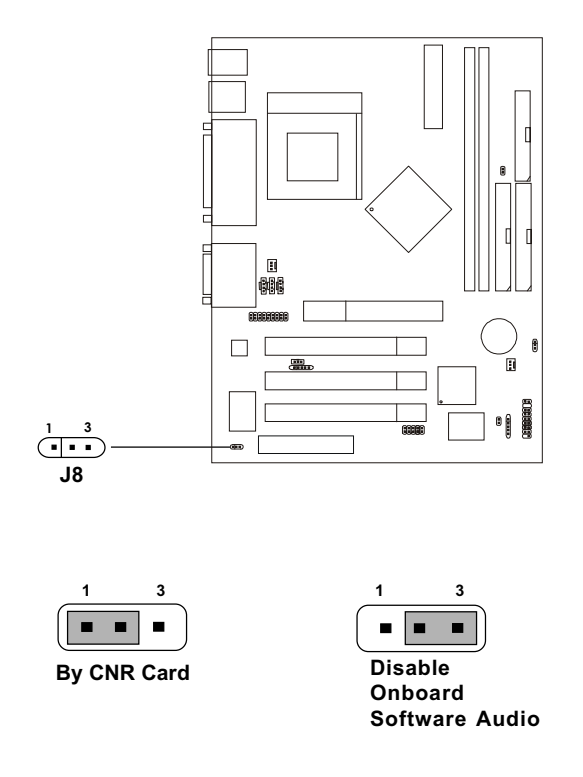

# **2.26 CPU FSB Frequency Jumper: J9**

This jumper is used to specify the CPU FSB (Front Side Bus) frequency.

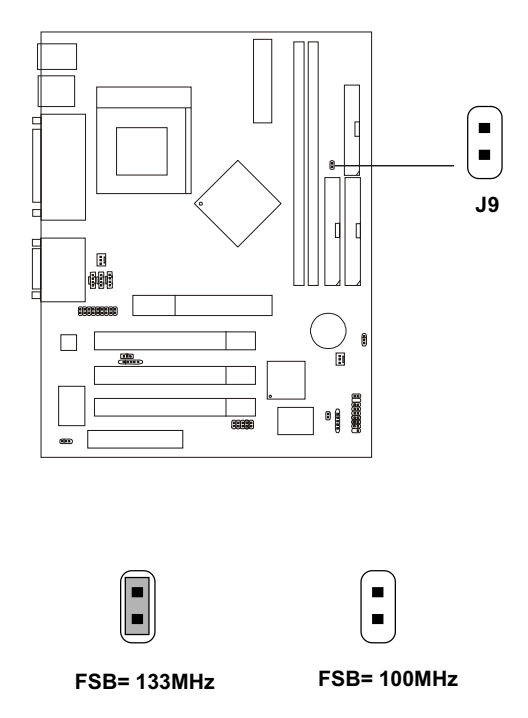

# **Chapter 3**

# **AWARD® BIOS SETUP**

Award® BIOS ROM has a built-in Setup program that allows users to modify the basic system configuration. This type of information is stored in battery-backed RAM (CMOS RAM), so that it retains the Setup information when the power is turned off.

# **3.1 Entering Setup**

Power on the computer and press <Del> immediately to allow you to enter Setup. The other way to enter Setup is to power on the computer. When the below message appears briefly at the bottom of the screen during the POST (Power On Self Test), press <Del> key or simultaneously press <Ctrl>, <Alt>, and <Esc> keys.

TO ENTER SETUP BEFORE BOOT, PRESS <CTRL-ALT-ESC>  $OR <$ DEL $>$ KEY

If the message disappears before you respond and you still wish to enter Setup, restart the system to try again by turning it OFF then ON or pressing the "RESET" button on the system case. You may also restart by simultaneously pressing  $\langle \text{Ctrl} \rangle$ ,  $\langle \text{Alt} \rangle$ , and  $\langle \text{Delete} \rangle$  keys. If you do not press the keys at the correct time and the system does not boot, an error message will be displayed and you will again be asked to,

PRESS<F1>TOCONTINUE,<CTRL-ALT-ESC> OR<DEL>TO ENTER SETUP

# **3.2 Getting Help**

#### **Main Menu**

The on-line description of the highlighted setup function is displayed at the bottom of the screen.

#### **Status Page Setup Menu/Option Page Setup Menu**

Press F1 to pop up a small help window that describes the appropriate keys to use and the possible selections for the highlighted item. To exit the Help Window, press <Esc>.
# **3.3 The Main Menu**

Once you enter Award® BIOS CMOS Setup Utility, the Main Menu (Figure 1) will appear on the screen. The Main Menu allows you to select from eleven setup functions and two exit choices. Use arrow keys to select among the items and press <Enter> to accept or enter the sub-menu.

CMOS Setup Utility - Copyright(C) 1984-2000

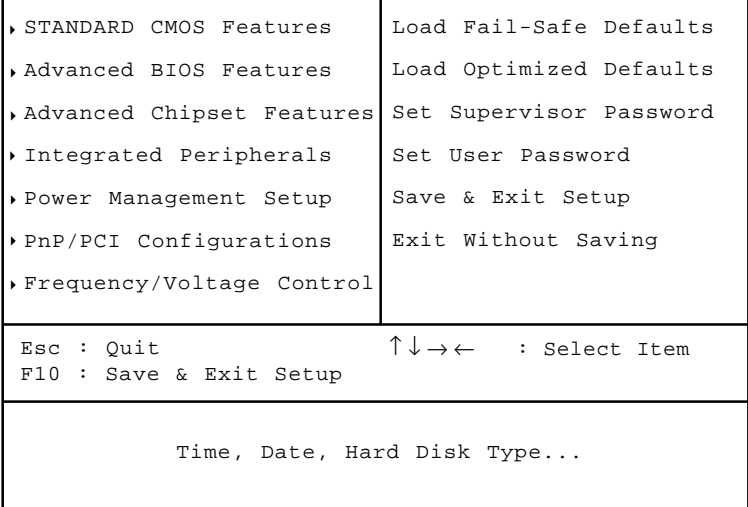

## **Standard CMOS Setup**

Use this Menu for basic system configurations.

#### **Advanced BIOS Features**

Use this menu to set the Advanced Features available on your system.

#### **Advanced Chipset Features**

Use this menu to change the values in the chipset registers and optimize your system's performance.

#### **Integrated Peripherals**

Use this menu to specify your settings for integrated peripherals.

#### **Power Management Setup**

Use this menu to specify your settings for power management.

#### **PnP/PCI Configuration**

This entry appears if your system supports PnP/PCI.

#### Frequency/Voltage

Use this menu to specify your settings for frequency/voltage control.

#### **Load Fail-Safe Defaults**

Use this menu to load the BIOS default values for the minimal/stable performance for your system to operate.

## **Load Optimized Defaults**

Use this menu to load the BIOS default values that are factory settings for optimal performance system operations.

#### **Supervisor/User Password**

Use this menu to set User and Supervisor Passwords.

#### Save & Exit Setup

Save CMOS value changes to CMOS and exit setup.

#### **Exit Without Saving**

Abandon all CMOS value changes and exit setup.

# **3.4 Standard CMOS Setup**

The items in Standard CMOS Setup Menu are divided into 10 categories. Each category includes no, one or more than one setup items. Use the arrow keys to highlight the item and then use the  $\langle PgUp \rangle$  or  $<$ PgDn $>$  keys to select the value you want in each item.

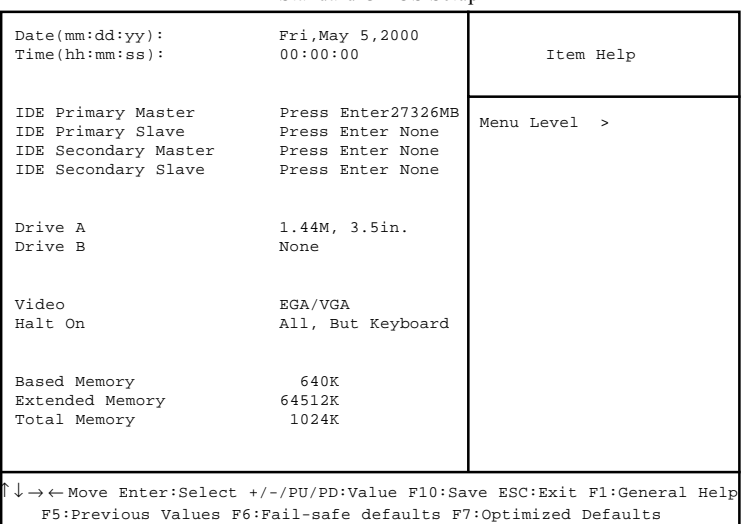

CMOS Setup Utility - Copyright(C) 1984-2000 Award Software Standard CMOS Setup

#### **Date**

The date format is <day><month> <date> <year>.

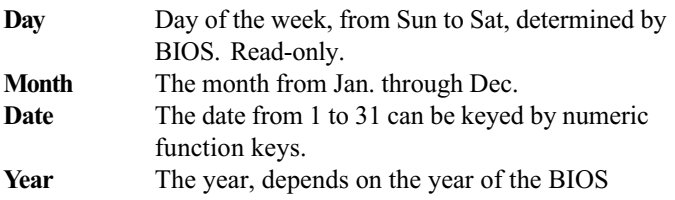

#### **Time**

The time format is <hour> <minute> <second>.

#### PrimaryMaster/PrimarySlave SecondaryMaster/Secondary Slave

Press PgUp/<+> or PgDn/<-> to select Manual, None, Auto type. Note that the specifications of your drive must match with the drive table. The hard disk will not work properly if you enter improper information for this category. If your hard disk drive type is not matched or listed, you can use Manual to define your own drive type manually.

If you select Manual, related information is asked to be entered to the following items. Enter the information directly from the keyboard. This information should be provided in the documentation from your hard disk vendor or the system manufacturer.

If the controller of HDD interface is SCSI, the selection shall be "None". If the controller of HDD interface is CD-ROM, the selection shall be "None".

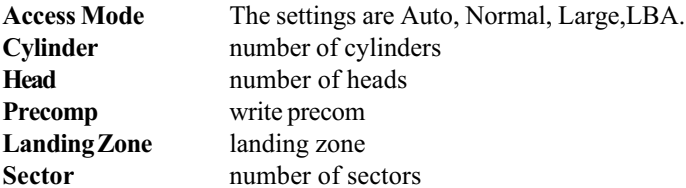

# **3.5 Advanced BIOS Features**

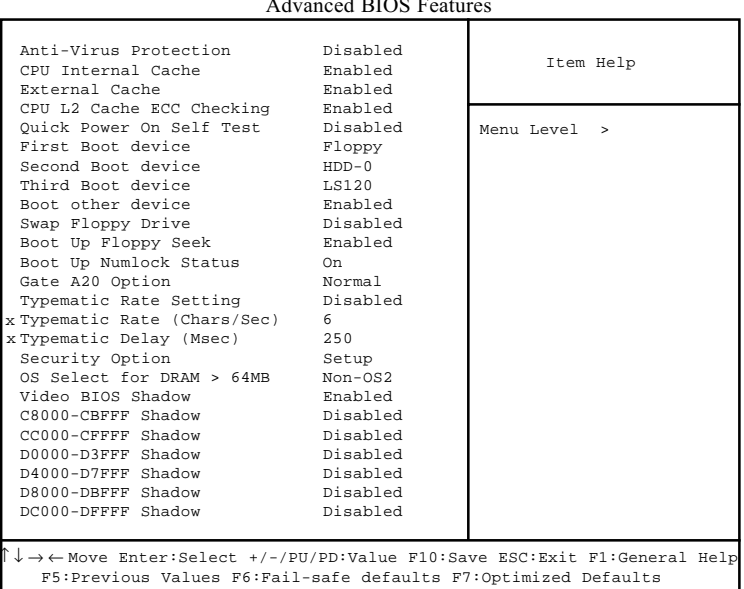

CMOS Setup Utility - Copyright(C) 1984-2000 Award Software Advanced BIOS Features

# **Anti-Virus Protection**

Allows you to choose the VIRUS Warning feature for IDE Hard Disk boot sector protection. If this function is enabled and someone attempt to write date into this area, BIOS will show a warning message on screen and alarm beep.

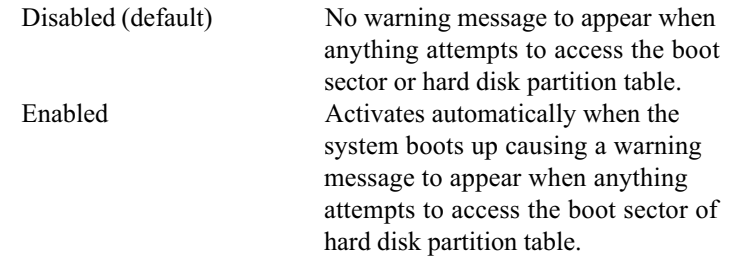

#### **CPU Internal Cache**

The default value is Enabled **Enabled** (default) Enable cache **Disabled** Disable cache Note: The internal cache is built in the processor.

# **External Cache**

Choose Enabled or Disabled. This option enables the level 2 cache memory.

## **CPU L2 Cache ECC Checking**

Choose Enabled or Disabled. This option enables the level 2 cache memory ECC(error check correction).

## **Quick Power On Self Test**

This category speeds up Power On Self Test (POST) after you power on the computer. If this is set to Enabled, BIOS will shorten or skip some check items during POST.

Enable quick POST **Enabled Disabled** (default) Normal POST

## **First/Second/Third/Other Boot Device**

The BIOS attempts to load the operating system from the devices in the sequence selected in these items. The settings are Floppy, LS/ZIP, HDD-0/HDD-1/HDD-2/HDD-3, SCSI, CDROM, LAN, and Disabled.

## **Swap Floppy Drive**

Switches the floppy disk drives between being designated as A and B. Default is Disabled.

## **Boot Up Floppy Seek**

During POST, BIOS will determine if the floppy disk drive installed is 40 or 80 tracks. 360K type is 40 tracks while 760K, 1.2M and 1.44M are all 80 tracks

#### **Boot Up NumLock Status**

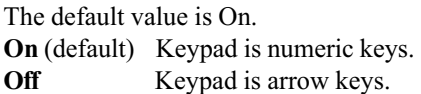

## Gate A20 Option

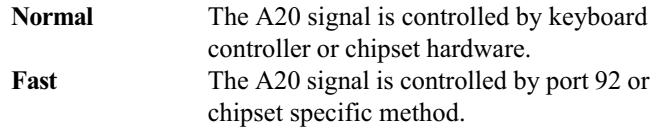

#### **Typematic Rate Setting**

Key strokes repeat at a rate determined by the keyboard controller. When enabled, the typematic rate and typematic delay can be selected. The settings are: Enabled/Disabled.

## **Typematic Rate (Chars/Sec)**

Sets the number of times a second to repeat a key stroke when you hold the key down. The settings are: 6, 8, 10, 12, 15, 20, 24, 30.

## **Typematic Delay (Msec)**

Sets the delay time after the key is held down before it begins to repeat the keystroke The settings are: 250, 500, 750, 1000.

## **Security Option**

This category allows you to limit access to the system and Setup, or just to Setup.

The system will not boot and access to Setup **System** will be denied if the correct password is not entered at the prompt.

Setup(default)The system will boot, but access to Setup will be denied if the correct password is not entered at the prompt.

## $OS$  Selection for DRAM  $> 64MR$

Allows OS2<sup>®</sup> to be used with > 64 MB of DRAM. Settings are Non-OS/2 (default) and OS2. Set to OS/2 if using more than 64MB and running  $OS/2^{\circledR}$ .

# **3.6 Advanced Chipset Features**

The Advanced Chipset Features Setup option is used to change the values of the chipset registers. These registers control most of the system options in the computer.

Choose the "ADVANCED CHIPSET FEATURES" from the Main Menu and the following screen will appear.

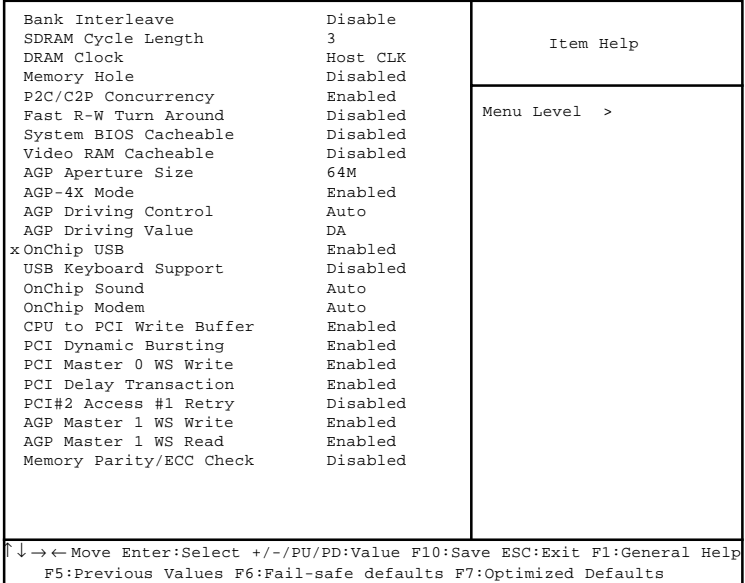

CMOS Setup Utility - Copyright(C) 1984-2000 Award Software Advanced Chipset Features

Note: Change these settings only if you are familiar with the chipset.

#### **Bank Interleave**

If you set this item to Enable, BIOS will set the bank interleave in 2 way or 4 way based on the configuration of SPD EPROM.

## **SDRAM Cycle Length**

This item allows you to select the SDRAM cycle length. The settings are 2 or 3.

# **DRAM Clock**

The chipset support synchronous and asynchronous mode between the host clock and DIMM clock.

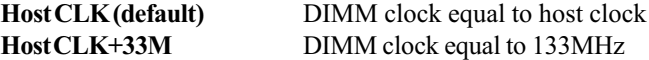

If you install the CPU with 133MHz FSB, the item will not appear in the BIOS.

## **Memory Hole**

In order to improve performance, certain space in memory can be reserved for ISA cards. This memory must be mapped into the memory space below 16 MB.

> Enabled Memory hole supported. Disabled (default) Memory hole not supported.

#### **P2C/C2P Concurrency**

This item allows you to Enable or Disable the PCI to CPU, CPU to PCI concurrency. The default setting is Enabled.

## **Fast R-W Turn Around**

This item controls the DRAM timing. It allows the user to Enable or Disable the fast read, write turn around. The settings are Enabled or Disabled. The default setting is Disabled.

#### **System BIOS Cacheable**

Selecting *Enabled* allows caching of the system BIOS ROM at F0000h-FFFFFh, resulting in better system performance. However, if any program writes to this memory area, a system error may result. The settings are: Enabled and Disabled

#### **Video RAM Cacheable**

Select Enabled allows caching of the video BIOS, resulting in better system performance. However, if any program writes to this memory area, a system error may result. The settings are: Enabled and Disabled.

## **AGP Aperture Size**

Select the size of the Accelerated Graphics Port (AGP) aperture. The aperture is a portion of the PCI memory address range dedicated for graphics memory address space. Host cycles that hit the aperture range are forwarded to the AGP without any translation.

## **AGP-4X Mode**

This item is used to Enabled or Disabled the AGP support for AGP 4x mode.

## **AGP Driving Control**

This item allows you to adjust the AGP driving force. Choose Manual to key in a AGP Driving Value in the next selection. This field is recommended to set in Auto for avoiding any error in your system. The default setting is Auto.

# **AGP Driving Value**

This item allows you to adjust the AGP driving force.

# **Onchip USB**

Set this option to Enable or Disable the onchip USB controller. The default setting is Enabled.

#### **USB Keyboard Support**

Set this option to Enable or Disable the USB keyboard/mouse support. The default setting is Disabled.

#### **OnChip Sound**

This item allows you to control the onboard AC 97 audio.

## **OnChip Modem**

This item allows you to control the onboard MC 97 Modem.

## **CPU to PCI Write Buffer**

When this field is Enabled, writes from the CPU to the PCI bus are buffered, to compensate for the differences between the CPU and the PCI bus. When Disabled, the writes are not buffered and the CPU must wait until the write is complete before starting another cycle. The default setting is Enabled

#### **PCI Dynamic Bursting**

This item allows you to Enable or Disable the PCI dynamic bursting function. The settings are Enabled or Disabled.

## **PCI Delay Transaction**

The chipset has an embedded 32-bit posted write buffer to support delay transactions cycles. Select Enabled to support compliance with PCI specification version 2.1. The settings are Enabled or Disabled.

## PCI#2 Access #1 Retry

When Disabled, PCI#2 will not be disconnected until access finishes (default). When Enabled, PCI#2 will be disconnected if max retries are attempted without success. The default setting is Enabled.

## **AGP Master 1 WS Write**

When Enabled, writes to the AGP (Accelerated Graphics Port) are executed with one wait states. The default setting is Enabled.

#### **AGP Master 1 WS Read**

When Enabled, reads to the AGP (Accelerated Graphics Port) are executed with one wait states. The default setting is Enabled.

## **Memory Parity/ECC Check**

This item when Enabled detects the memory parity and Error Checking & Correction. The settings are Enabled or Disabled.

# **3.7 Integrated Peripherals**

CMOS Setup Utility - Copyright(C) 1984-2000 Award Software Integrated Peripherals

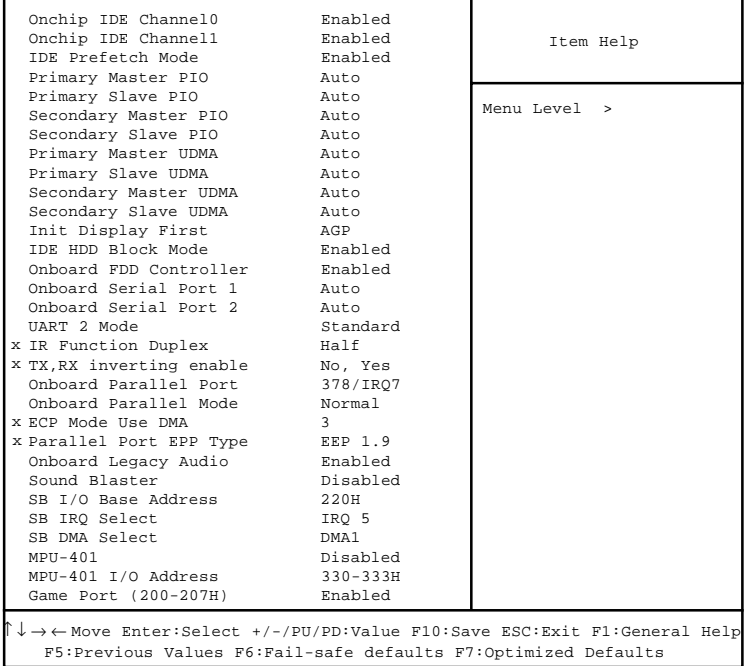

# OnChip IDE Channel0/Onchip IDE Channel1

The integrated peripheral controller contains an IDE interface with support for two IDE channels. Select Enabled to activate each channel separately. The settings are Enabled and Disabled.

## **IDE Prefetch Mode**

This item is used to Enabled or Disabled the IDE Read/Write Prefetch buffer. This buffer is used to store data for faster performances.

## **Primary/Secondary Master/Slave PIO**

The four IDE PIO (Programmed Input/Output) fields let you set a PIO mode (0-4) for each of the four IDE devices that the onboard IDE interface supports. Modes 0 through 4 provide successively increased performance. In Auto mode, the system automatically determines the best mode for each device. The settings are: Auto, Mode 0, Mode 1, Mode 2, Mode 3, Mode 4.

#### Primary/Secondary Master/Slave UDMA

Ultra DMA Mode implementation is possible only if your IDE hard drive supports it and the operating environment includes a DMA driver (Windows 95 OSR2 or a third-party IDE bus master driver). If your hard drive and your system software both support Ultra DMA/33, 66 or 100, select Auto to enable BIOS support. The settings are Auto and Disabled.

## **Init Display First**

This item allows you to decide to activate whether PCI Slot or AGP Slot. The settings are PCI Slot and AGP Slot.

# **IDE HDD Block Mode**

Block mode is also called block transfer, multiple commands, or multiple sector read/write. If your IDE hard drive supports block mode (most new drives do), select Enabled for automatic detection of the optimal number of block read/writes per sector the drive can support. The settings are Enabled and Disabled.

## **Onboard FDD Controller**

Select Enabled if your system has a floppy disk controller (FDD) installed on the system board and you wish to use it. If you install add-on FDC or the system has no floppy drive, select Disabled in this field. The settings are Enabled and Disabled.

# **Onboard Serial Port 1/Port 2**

Select an address and corresponding interrupt for the first and second serial ports. The settings are 3F8/IRQ4, 2E8/IRQ3, 3E8/IRQ4, 2F8/ IRO3. Disabled and Auto.

#### **UART 2 Mode**

This item allows you to select which mode for the Onboard Serial Port 2. The settings are Standard, HPSIR and ASKIR.

#### **IR Function Duplex**

This item allows you to select the IR half/full duplex function.

## TX, RX inverting enable

This item allows you to enable the TX, RX inverting which depends on different H/W requirement. This field is not recommended to change its default setting for avoiding any error in your system.

## **Onboard Parallel Port**

There is a built-in parallel port on the on-board Super I/O chipset that provides Standard, ECP, and EPP features. It has the following options:

**Disable** 

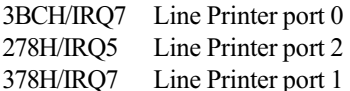

#### **Onboard Parallel Mode**

 $SPP \cdot Standard Parallel Port$ EPP · Enhanced Parallel Port

**ECP**: Extended Capability Port

To operate the onboard parallel port as Standard Parallel Port only, choose "SPP." To operate the onboard parallel port in the ECP and SPP modes simultaneously, choose "ECP/SPP." By choosing "ECP", the onboard parallel port will operate in ECP mode only. Choosing "ECP/EPP" will allow the onboard parallel port to support both the ECP and EPP modes simultaneously. The ECP mode has to use the DMA channel, so choose the onboard parallel port with the ECP feature. After selecting it, the following message will appear: "ECP Mode Use DMA" At this time the user can choose between DMA channels 3 or 1. The onboard parallel port is EPP Spec. compliant, so after the user chooses the onboard parallel port with the EPP function, the following message will be displayed on the screen: "EPP" Mode Select." At this time either EPP 1.7 spec. or EPP 1.9 spec. can be chosen

## **ECP Mode Use DMA**

Select a DMA channel for the parallel port for use during ECP mode. The settings are 3 or 1. The default setting is 3.

## **Parallel Port EPP Type**

Select EPP port type 1.7 or 1.9.

#### **Onboard Legacy Audio**

This fields controls the onboard legacy audio.

- Sound Blaster
- $\bullet$  SB I/O Base Address
- SB IRO Select
- SB DMA Select
- $\bullet$  MPU-401
- $\bullet$  MPH-401 I/O Address
- $\bullet$  Game Port (200-207H)

# **3.8 Power Management Setup**

The Power Management Setup allows you to configure you system to most effectively save energy while operating in a manner consistent with your own style of computer use.

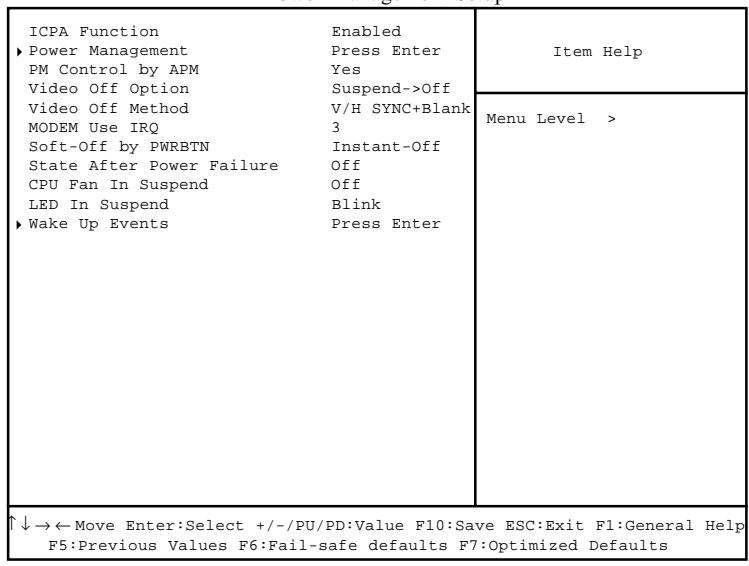

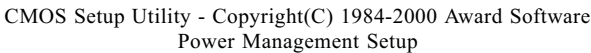

## **ICPA Function**

This item allows you to Enabled/Disabled the Advanced Configuration and Power Management (ACPI). The Settings are Enabled and Disabled.

#### **Power Management**

This category allows you to select the type (or degree) of power saving and is directly related to the following modes:

- $1$ **HDD** Power Down
- $2^{\circ}$ Doze Mode
- $\overline{3}$ . Suspend Mode

There are three selections for Power Management, two of which have fixed mode settings.

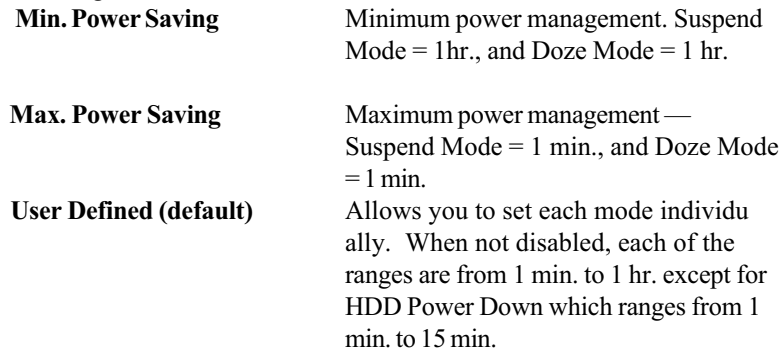

## **PM Control by APM**

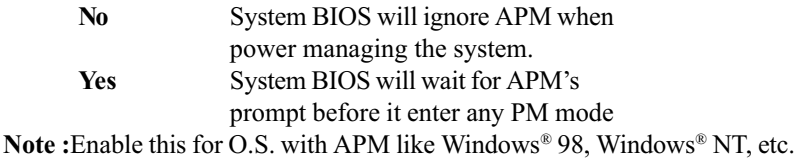

# **Video Off Option**

The settings are Always On, Suspend and All Modes. This option is for choosing the setting in which the monitor will turn off.

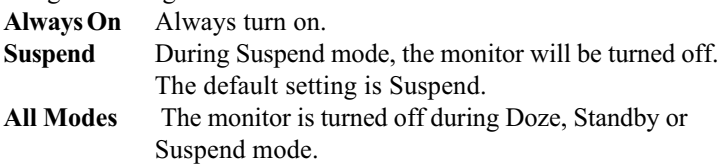

#### **Video Off Method**

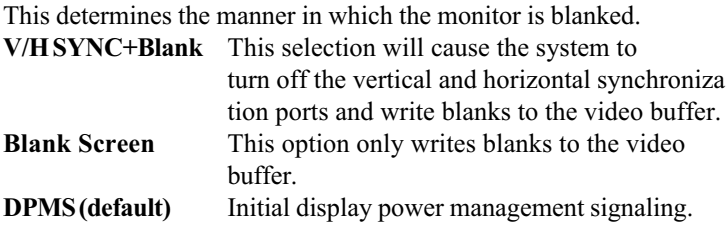

## **Modem Use IRQ**

This determines the IRO in which the MODEM can use. The settings are 3, 4, 5, 7, 9, 10, 11 and NA.

## **Soft-Off by PWR-BTTN**

Pressing the power button for more than 4 seconds forces the system to enter the Soft-Off state. The settings are Delay 4 Sec and Instant-Off.

## **State After Power Failure**

This option will determine how the system will power on after a power failure.

## **CPU Fan In Suspend**

Selecting On will enable the CPU Fan to stop after the system enters the suspend mode. The settings are On and Off.

## **Wake Up Events**

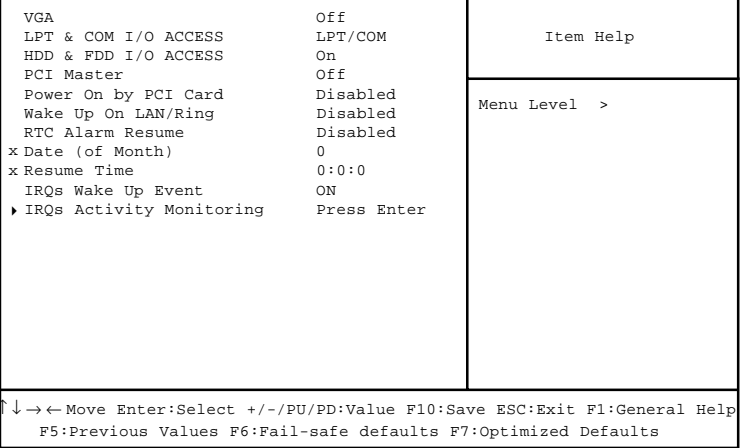

#### **VGA**

When ON, you can set the VGA to awaken the system.

#### **LPT & COM**

The settings are NONE, LPT, COM and COM/LPT. You can set which port is used to wake up the system when there is any activity from one of the listed ports.

#### **HDD & FDD**

When HDD  $\&$  FDD is On, any activity from one of the listed system peripheral devices or IRQs wakes up the system

#### **PCI Master**

When PCI Master is On, any activity from one of the listed system peripheral devices or IRQs wakes up the system.

#### Wake Up On LAN/Ring

To use this function, you need a LAN add-on card or Modem which supports power on functions. During Disabled, the system cannot be boot up through LAN and ignores any incoming call from the modem. During Enabled, the system can be boot up through LAN and modem.

## RTC Alarm Resume

This function is for setting date and time for your computer to boot up. During Disabled, you cannot use this function. During Enabled, choose the Date and Time Alarm:

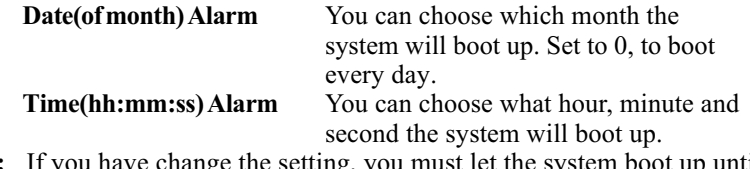

Note: If you have change the setting, you must let the system boot up until it goes to the operating system, before this function will work.

# IRQs Wake Up Event

When On, any activity from one of the IRQs wakes up the system

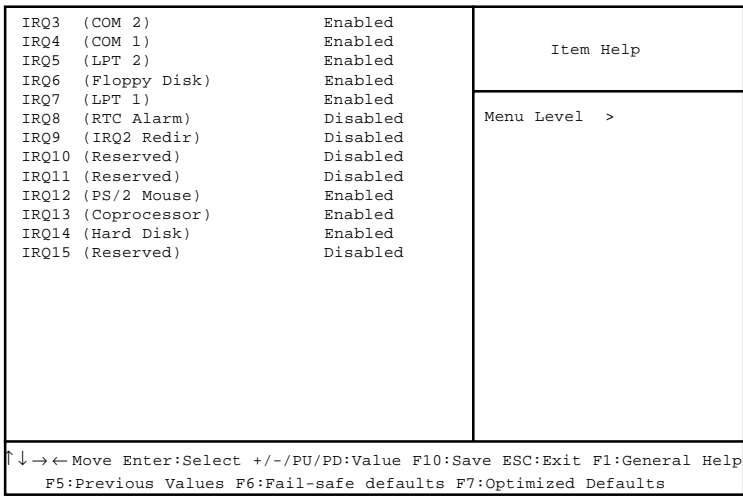

# **IRQs Activity Monitoring**

The following is a list of IRQ's, Interrupt ReQuests, which can be exempted much as the COM ports and LPT ports above can. When an I/O device wants to gain the attention of the operating system, it signals this by causing an IRO to occur. When the operating system is ready to respond to the request, it interrupts itself and performs the service.

When set to On, activity will neither prevent the system from going into a power management mode nor awaken it.

- $\bullet$  IRQ3 (COM 2)
- $\bullet$  IRQ4 (COM 1)
- $\bullet$  IRQ5 (LPT 2)
- $\bullet$  IRQ6 (Floppy Disk)
- $\bullet$  IRQ7 (LPT 1)
- $\bullet$  IRQ8 (RTC Alarm)
- $\bullet$  IRQ9 (IRQ2 Redir)
- $\bullet$  IRQ10 (Reserved)
- $\bullet$  IRQ11 (Reserved)
- $\bullet$  IRQ12 (PS/2 Mouse)
- $\bullet$  IRQ13 (Coprocesssor)
- $\bullet$  IRQ14 (Hard Disk)
- $\bullet$  IRQ15 (Reserved)

# **3.9 PnP/PCI Configuration Setup**

This section describes configuring the PCI bus system. PCI, or **P**ersonal **Computer Interconnect, is a system which allows I/O devices to operate at** speeds nearing the speed the CPU itself uses when communicating with its own special components. This section covers some very technical items and it is strongly recommended that only experienced users should make any changes to the default settings.

| PnP OS Installed<br>Reset Configuration Data Disabled                                                                                        | N∩                         | Item Help    |
|----------------------------------------------------------------------------------------------------|----------------------------|--------------|
| Resources Controlled By Auto (ESCD)<br>x IRQ Resources<br>X DMA Resources                                                                    | Press Enter<br>Press Enter | Menu Level > |
| PCI/VGA Palette Snoop Disabled<br>Assign IRO for VGA Bnabled<br>Assign IRO for USB Bnabled                                                   |                            |              |
| 『↓→←Move Enter:Select +/-/PU/PD:Value F10:Save ESC:Exit F1:General Help<br>F5: Previous Values F6: Fail-safe defaults F7: Optimized Defaults |                            |              |

CMOS Setup Utility - Copyright(C) 1984-2000 Award Software PnP/PCI Configuration Setup

# **PnP OS Installed**

When set to YES, BIOS will only initialize the PnP cards used for booting (VGA, IDE, SCSI). The rest of the cards will be initialized by the PnP operating system like Windows<sup>®</sup> 95 or 98. When set to NO, BIOS will initialize all the PnP cards. So, for non-PnP operating system (DOS, Netware®), this option must set to Yes.

#### **Reset Configuration Data**

Normally, you leave this field Disabled. Select Enabled to reset Extended System Configuration Data (ESCD) when you exit Setup if you have installed a new add-on and the system reconfiguration has caused such a serious conflict that the operating system can not boot. The settings are Enabled and Disabled.

## **Resource Controlled By**

The Award Plug and Play BIOS has the capacity to automatically configure all of the boot and Plug and Play compatible devices. However, this capability means absolutely nothing unless you are using a Plug and Play operating system such as Windows<sup>®95/98</sup>. If you set this field to "manual" choose specific resources by going into each of the sub menu that follows this field (a sub menu is preceded by a " $\geq$ "). The settings are: Auto (ESCD), Manual.

#### **IRQ Resources**

When resources are controlled manually, assign each system interrupt a type, depending on the type of device using the interrupt.

#### **DMA Resources**

This sub menu can let you control the DMA resource.

#### **PCI/VGA Palette Snoop**

Leave this field at *Disabled*. The settings are Enabled, Disabled.

## **Assign IRO for VGA**

Leave this field at *Enabled*. The settings are Enabled, Disabled.

## **Assign IRQ for USB**

Leave this field at *Enabled*. The settings are Enabled, Disabled.

# 3.10 Frequency/Voltage Control

This section is for setting CPU Frequency/Voltage Control.

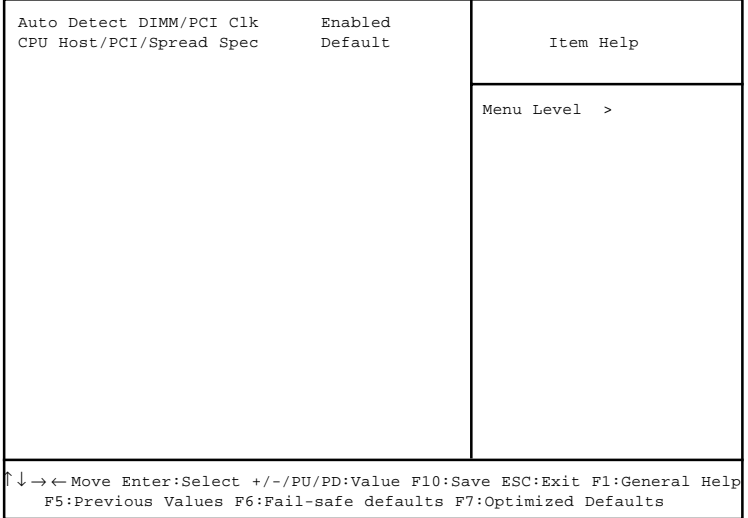

CMOS Setup Utility - Copyright(C) 1984-2000 Award Software Frequency/Voltage Control

# **Auto Detect DIMM/PCI CLK**

This item allows you to enable/disable auto detect DIMM/PCI Clock. The settings are Enabled and Disabled.

## CPU Host/PCI/Spread Spec.

This item allows you to select the CPU Host bus and PCI Clock, and set Spread Spectrum feature.

# 3.11 Load Fail-Safe/Optimized Defaults

#### **Load Fail-Safe Defaults**

When you press <Enter> on this item, you get a confirmation dialog box with a message similar to:

Load Fail-Safe Defaults (Y/N)? N

Pressing 'Y' loads the BIOS default values for the most stable, minimalperformance system operations.

#### **Load Optimized Defaults**

When you press <Enter> on this item, you get a confirmation dialog box with a message similar to:

Load Optimized Defaults (Y/N)? N

Pressing 'Y' loads the default values that are factory settings for optimal performance system operations.

# 3.12 Set Supervisor/User Password

You can set either supervisor or user password, or both of them. The differences are:

- **Supervisor password:** can enter and change the options of the setup menus
- **User password** Can only enter but do not have the right to change the options of the setup menus. When you select this function, the following message will appear at the center of the screen to assist you in creating a password.

#### **ENTERPASSWORD:**

Type the password, up to eight characters in length, and press <Enter>. The password typed now will clear any previously entered password from CMOS memory. You will be asked to confirm the password. Type the password again and press <Enter>. You may also press <Esc> to abort the selection and not enter a password.

To disable a password, just press <Enter> when you are prompted to enter the password. A message will confirm the password will be disabled. Once the password is disabled, the system will boot and you can enter Setup freely.

#### PASSWORD DISABLED.

When a password has been enabled, you will be prompted to enter it every time you try to enter Setup. This prevents an unauthorized person from changing any part of your system configuration.

Additionally, when a password is enabled, you can also require the BIOS to request a password every time your system is rebooted. This would prevent unauthorized use of your computer.

You determine when the password is required within the BIOS Features Setup Menu and its Security option. If the Security option is set to "System", the password will be required both at boot and at entry to Setup. If set to "Setup", prompting only occurs when trying to enter Setup.

# **Chapter 4**

# **VIA CHIPSET DRIVER**

# **Overview**

The MS-6340 is paired with the VIA VT82C686B south bridge. Highly advanced, the north bridge combines ProSavage4 VGA, and the south bridge combines an integrated 2D/3D engine with DVD hardware acceleration, AC-97 audio support for SoundBlaster Pro and FM synthesis legacy audio.

# **Audio Features**

- AC'97 audio support for SoundBlaster Pro
- FM synthesis legacy audio

# **System Requirements**

This section describes system requirements for the VGA Driver installation and Usage.

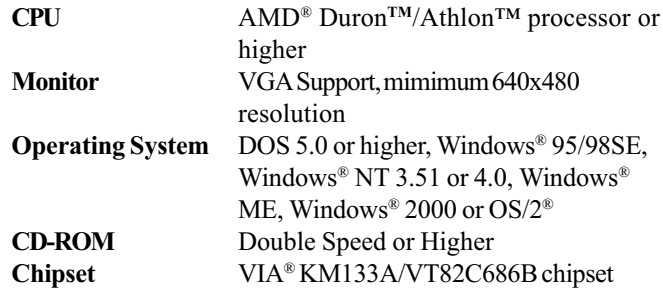

# **Driver Setup & Usage Procedures for** Windows® 98SE

#### **VIA Chipset Drivers installation procedure:**

- **Step 1:** Insert the provided CD ROM disk into the CD-ROM drive.
- Step 2: Look for the CD ROM drive, double click on the CD ROM icon. This will show the setup screen.
- **Step 3:** Click on "Via Chipset Drivers" icon and the screen will show "VIA Service Pack 4.XX".
- Step 4: Click "Next" and the screen will show a "VIA Service Pack 1 README" dialog box.
- **Step 5:** Click "Next" and the screen will show four drivers "VIA" Atapi Vendor Support Driver", "AGP VxD Driver", "IRO Routing Miniport Driver" and "VIA INF Driver 1.XX". Select all four drivers and click on "Next".
- **Step 6:** The setup program will request you to choose "Install VIA" Atapi Vendor Support Driver". Please select "Install" and click "Next" to continue
- Step 7: Select "Click to enable DMA Mode" and click "Next" to continue
- **Step 8:** The setup program will request you to choose "Install VIA" AGP VxD in turbo mode", "Install VIA AGP VxD in normal mode" or "Uninstall VIA AGP VxD". Please select "Install VIA AGP VxD in turbo mode" and click on "Next".
- Step 9: Please select "Install VIA IRO Routing Miniport Driver" and then click "Next".
- **Step 10:** The setup program will request you to choose whether to restart the computer or not. Please select "Yes, I want to restart my computer now" and click "Finish". The computer will restart and finish the VIA Chipset Drivers installation.

#### VIA AC97 Audio Driver installation procedure:

- Step 1: Insert the provided CD ROM disk into the CD-ROM drive.
- Step 2: Look for the CD ROM drive, double click on the CD ROM icon. This will show the setup screen.
- Step 3: Click on "VIA AC97 PCI Sound Drivers" icon and the screen will show "VIA Audio Driver Setup Program 1.XX".
- Step 4: Click "Next" to proceed and the screen will show "Install", or "Uninstall". Select "Install" and then click on "Next".
- Step 5: Click "Finish" to complete the AC97 Audio Driver Installation.

# **Driver Setup & Usage Procedures for** Windows® 2000

#### **VIA Chipset Drivers installation procedure:**

- **Step 1:** Insert the provided CD ROM disk into the CD-ROM drive.
- Step 2: Look for the CD ROM drive, double click on the CD ROM icon. This will show the setup screen.
- **Step 3:** Click on "Via Chipset Drivers" icon and the screen will show "VIA Service Pack 4.XX".
- Step 4: Click "Next" and the screen will show a "VIA Service Pack 1 README" dialog box.
- Step 5: Click "Yes" and the screen will show three drivers "VIA Bus Master Ultra ATA Driver (Windows 2000)", "AGP VxD Driver" and "VIA INF Driver 1.XX." Select all and click "Next" to proceed to next step.
- Step 6: The screen will show a "VIA Bus Master Ultra ATA Driver" dialog box. Select "Install" and click "Next".
- **Step 7:** The screen will show a "VIA GART AGP Driver 4.XX" dialog box. Select "Install AGP 4X/133 driver" and click "Next".
- Step 8: There is a "Read Only File Detected" dialog box. Click "Yes". A dialog box "Digital Signature Not Found" will appear and ask you "Do you want to continue the installation of the VIA Bus Master Ultra ATA Controller". Click "Yes" to continue.
- Step 9: Select "Yes" and then click "Finish" to restart the system.
- Step 10: After restart, the system will find a new hardware device and the "Found New Hardware Wizard" dialog box will appear. Click "Next" to the next screen and a "VIA BM Ultra DMA Channel" device will be found.
- Step 11: Click "Next" and the driver search result will be shown on the screen. Click "Next".
- Step 12: A dialog box "Digital Signature Not Found" will appear. Click " $Yes"$
- **Step 13:** Click "Finish" and then click "Yes" to restart the system.
- Step 14: Repeat Step 10 through Step 13 again.
- Step 15: After restart, the VIA Chipset driver installation will be

complete.

#### **VIA AC97 PCI Sound Drivers installation procedure:**

- Step 1: Insert the provided CD ROM disk into the CD-ROM drive.
- Step 2: Look for the CD ROM drive, double click on the CD ROM icon. This will show the setup screen.
- Step 3: Click on "VIA AC97 PCI Sound Drivers" icon and the screen will show "VIA AC97 PCI Sound Drivers".
- Step 4: Click "Next" to proceed and the screen will show "Install", or "Uninstall". Select "Install" and then click on "Next".
- **Step 5:** A window "Digital Signature Not Found" will appear and ask you "Do you want to continue the installation of the VIA AC'97 Audio Controller (WDM) Driver?" Please click "Yes" to proceed.
- Step 6: Click "Finish" to complete setup.

# **Driver Setup & Usage Procedures for** Windows® ME

#### **VIA Chipset Drivers installation procedure:**

- **Step 1:** Insert the provided CD ROM disk into the CD-ROM drive.
- Step 2: Look for the CD ROM drive, double click on the CD ROM icon. This will show the setup screen.
- **Step 3:** Click on "Via Chipset Drivers" icon and the screen will show "VIA Service Pack 4.XX".
- Step 4: Click "Next" and the screen will show a "VIA Service Pack 1 README" dialog box.
- Step 5: Click "Yes" and the screen will show two drivers "AGP VxD" Driver" and "VIA INF Driver 1.XX". Select all and click "Next" to proceed to next step.
- **Step 6:** The screen will show a "VIA GART AGP Driver 4.XX" dialog box. Select "Install VIA AGP VxD in Turbo mode" and click "Next"
- **Step 7:** The setup program will request you to choose whether to restart the computer or not. Please select "Yes, I want to restart my computer now" and click "Finish". The computer will restart and finish the VIA Chipset Drivers installation.
### VIA AC97 PCI Sound Drivers installation procedure:

- Step 1: Insert the provided CD ROM disk into the CD-ROM drive.
- Step 2: Look for the CD ROM drive, double click on the CD ROM icon. This will show the setup screen.
- Step 3: Click on "VIA AC97 PCI Sound Drivers" icon.
- Step 4: Then you restart the system manually to make it work.

## **Driver Setup & Usage Procedures for** Windows® NT 4.0

Install Windows<sup>®</sup> NT 4.0 Service Pack 6 or the latest version before installing the VIA drivers.

#### **VIA Chipset Drivers Installation Procedure:**

- Step 1: Insert the provided CD ROM disk into the CD-ROM drive.
- Step 2: Look for the CD ROM drive, double click on the CD ROM icon. This will show the setup screen.
- **Step 3:** Click on "VIA Chipset Drivers" icon and the screen will show "VIA Service Pack 4.XX".
- Step 4: Click "Next" and the screen will show the "VIA Service Pack 1 README" dialog box.
- Step 5: Click "Yes" to proceed and then select "Install" to enable (Ultra) DMA for IDE Driver.
- **Step 6:** The "Choose Destination Location" dialog box appears. Click "Next".
- **Step 7:** The "Select Program Folder" dialog box appears. Click "Next".
- Step 8: Please click on "Yes, I want to restart my computer" and then click "Finish" to restart your computer and complete installation.

#### **VIA AC97 PCI Sound Drivers Installation Procedure:**

- Step 1: Insert the provided CD ROM disk into the CD-ROM drive.
- Step 2: Look for the CD ROM drive, double click on the CD ROM icon. This will show the setup screen.
- Step 3: Click on "VIA AC97 PCI Sound Drivers" icon and the screen will show the "VIA PCI Audio Drivers" setup screen. Click "Next" to continue
- **Step 4:** The setup program will show "Install" or "Uninstall" on the screen. Select "Install" and click "Next"
- **Step 5:** The setup program will show the following on the screen:

Please choose "Add" from the next window and add the following device: **VIA PCI Audio Controller** VIA MIDI External Port

Then click "OK".

- Step 6: Follow the steps shown in Step 5 to finish the VIA AC97 **PCI** Audio Drivers Installation
- **Step 7:** A window will appear asking "Do you want to install the joystick driver for the Microsoft Sidewinder 3D Pro Joystick?" Please click "No" to continue.
- **Step 8:** Please click "Finish" to restart your computer and complete installation.

# **Chapter 5**

# **CREATIVE AUDIO DRIVER (OPTIONAL)**

# **Creative CT5880**

The Creative® CT5880 digital controller provides the next generation of audio performance to the PC market.

### Features

- SoundScape WaveTable Synthesizer.
- Full DOS Game Compatibility.
- PCI Bus Master for fast DMA.
- Fully Compliant with PC97 Power Management Specification.

## **System Requirements**

This section describes system requirements for the Audio Driver installation and Usage.

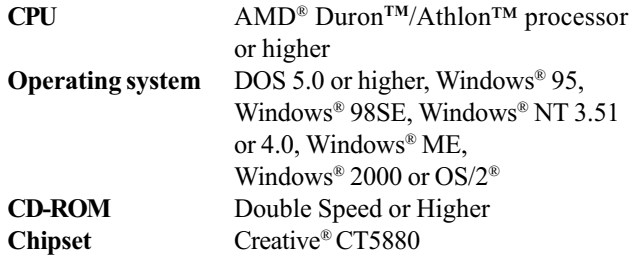

## **Audio Driver Setup Procedures for Windows® 98SE/ME**

- Step 1: Insert the provided CD\_ROM disk into the CD-ROM drive.
- Step 2: Look for the CD\_ROM drive, double click on the CD\_ROM icon. This will show the setup screen.
- Step 3: Click on "Creative PCI 128 Sound Drivers" icon.
- Step 4: The setup program will request you to "Remove and Install Software" or "Remove Only". Select "Remove and Install Software" and click "Next" to continue
- **Step 5:** Click "Finish" and then click "Yes" to restart your computer and complete your installation.

## **Audio Driver Setup Procedures for Windows® 2000**

- Step 1: Insert the provided CD\_ROM disk into the CD-ROM drive.
- Step 2: Look for the CD\_ROM drive, double click on the CD\_ROM icon. This will show the setup screen.
- Step 3: Click on "Creative PCI 128 Sound Drivers" icon.
- Step 4: The setup program will request you to "Remove and Install Software" or "Remove Only". Select "Remove and Install Software" and click "Next" to continue
- **Step 5:** A dialog box "Digital Signature Not Found" appears and ask you "Do you want to continue the installation of Creative Sound Blaster PCI128 (WDM)?" Click "Yes".
- Step 6: Click "Finish" to complete installation.

# **Audio Driver Setup Procedures for Windows® NT4.0**

- Step 1: Insert the provided CD\_ROM disk into the CD-ROM drive.
- Step 2: Look for the CD\_ROM drive, double click on the CD\_ROM icon. This will show the setup screen.
- Step 3: Click on "Creative PCI 128 Sound Drivers" icon.
- Step 4: The setup program will request you to "Remove and Install Software" or "Remove Only". Select "Remove and Install Software" and click "Next" to continue
- Step 5: Click "Finish" and then click "Yes" to restart your computer and complete your installation.